- **1. Go to the City of Norfolk's web site: [www.norfolk.gov/retirement](http://www.norfolk.gov/retirement)**
- **2. Click on PeopleSoft Self-Service hyperlink at the bottom of page.**

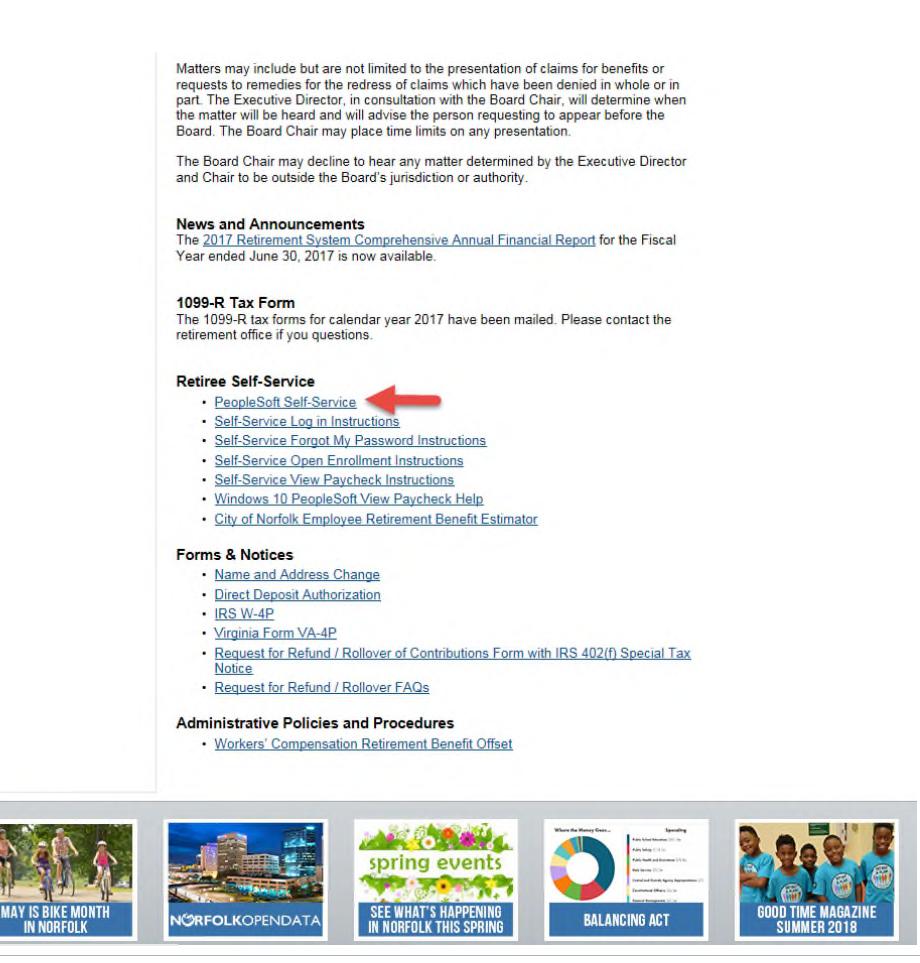

**3. Enter your User ID and Password** - Your User ID is your Retirement Employee ID and can be found on your paycheck/advice near your name. Your initial password is the first four letters of your last name (examples: Ford, O'Toole, McCoy) last four digits of your SSN (example: 1234) and an asterisk (\*) (examples: Ford1234\*, O'To1234\*, McCo1234\*). If your last name is less than four letters your password will be shortened, that is if your last name is Joy only three letters are used in your password – example Joy6789\*. Your User ID and Password are case sensitive so be sure to check your Caps Lock key. After entering your User Id and Password, **Click Sign In.**

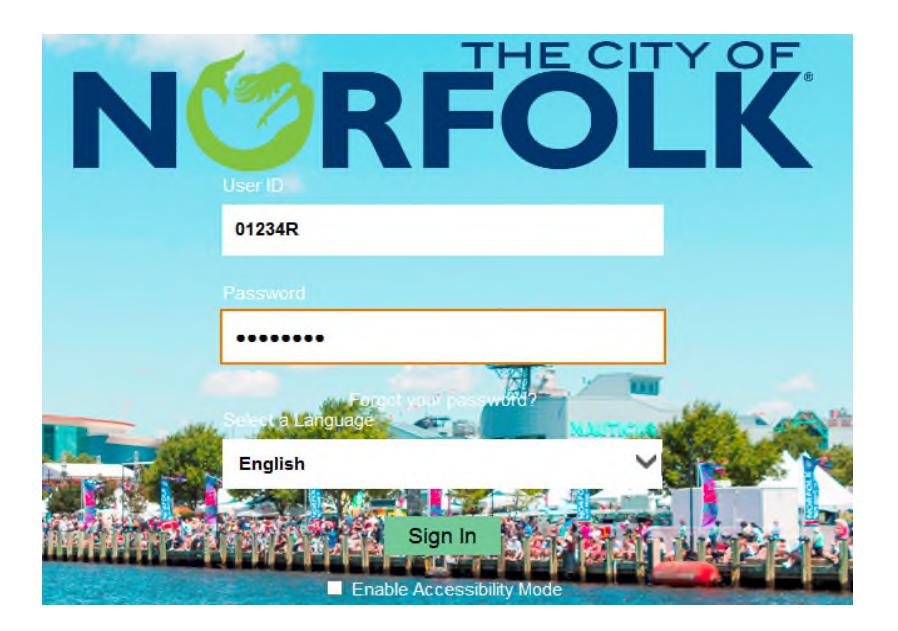

**4. Change your password** - The first time you sign on, your initial password is set to expire. **Click the link "Click here to change your password."**

Note: You will be required to change your password every 90 days.

Your password has expired.

Click here to change your password.

**May 2018** 

Page **2** of **6**

- **5. Enter your "Current Password:"**
- **6. Enter a "New Password:"** Your new password must be at least seven characters with one capital letter, one number and one special character (i.e.  $\omega$ , # %, &). Remember your password is case sensitive.
- **7. Re-enter your new password in "Confirm Password:"**
- **8. Click "Change Password"**

## **Change Password**

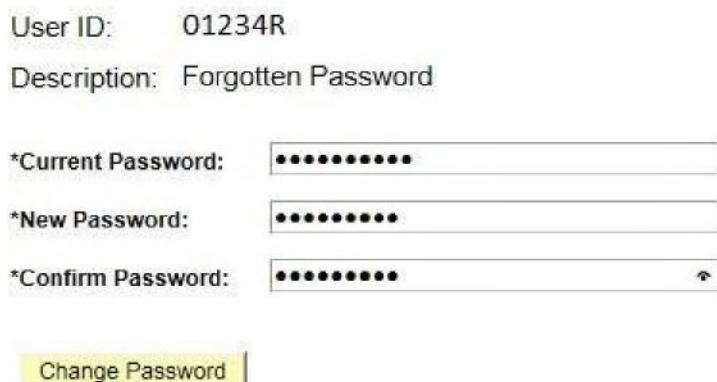

#### **9. Click "OK"**

*You must enter a valid email address to utilize the Forgotten Password feature after the initial sign-in. If you already have a primary email account set up(as shown in the illustration in step 14), you can skip steps 12-15.* 

**10. Click the Main Menu tab at the top of the page, then click "My System Profile"**. You will see the screen below.

**11. Click the "Primary Email Account" check box from Email Type "Other" to remove it as your Primary Email Address.** You can enter multiple emails, but only one can be marked as the "Primary Email Account" and receive emails.

**12. Click on the plus (+) at the bottom of the page** in the Email section of the page to add a new email address.

**13. Add an Email address** - Check the "Primary Email Account" box. Select the Email Type by clicking the down arrow. Enter your email address.

**14. Click "Save" at the bottom of the page.** 

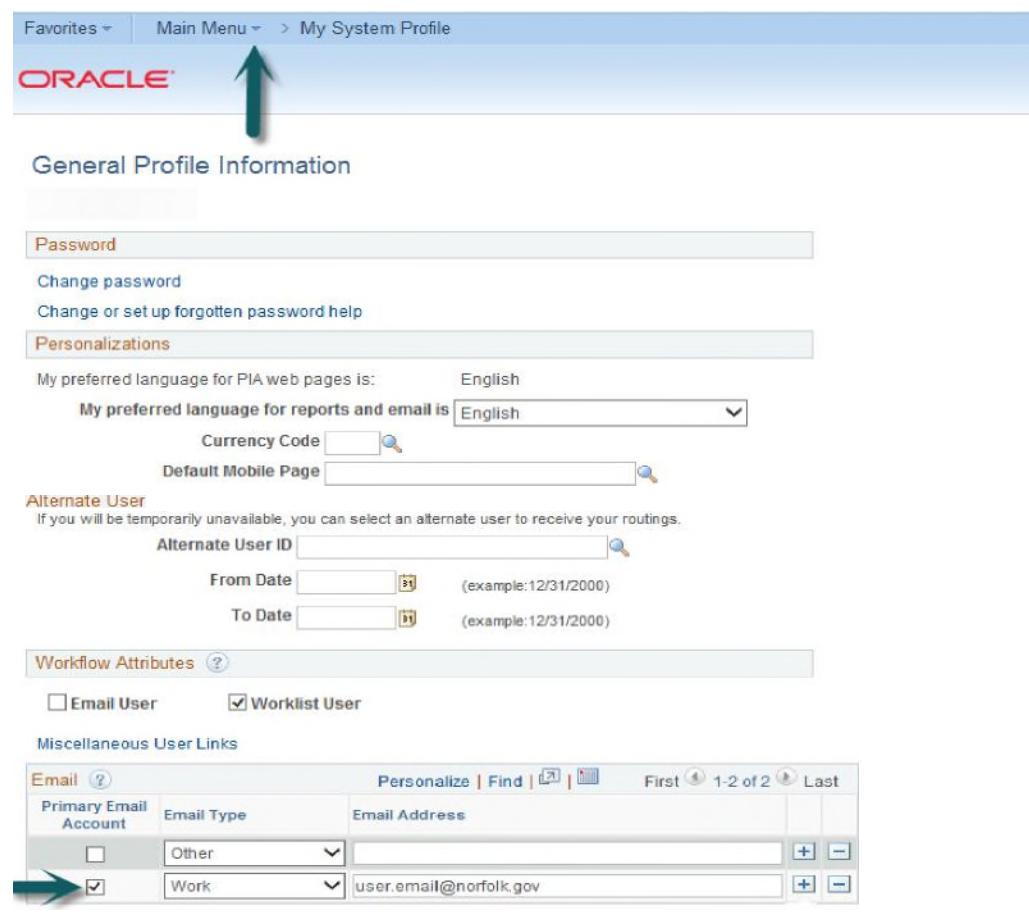

**H** Save

### **15. Next, Click "Change or set up forgotten password help"**

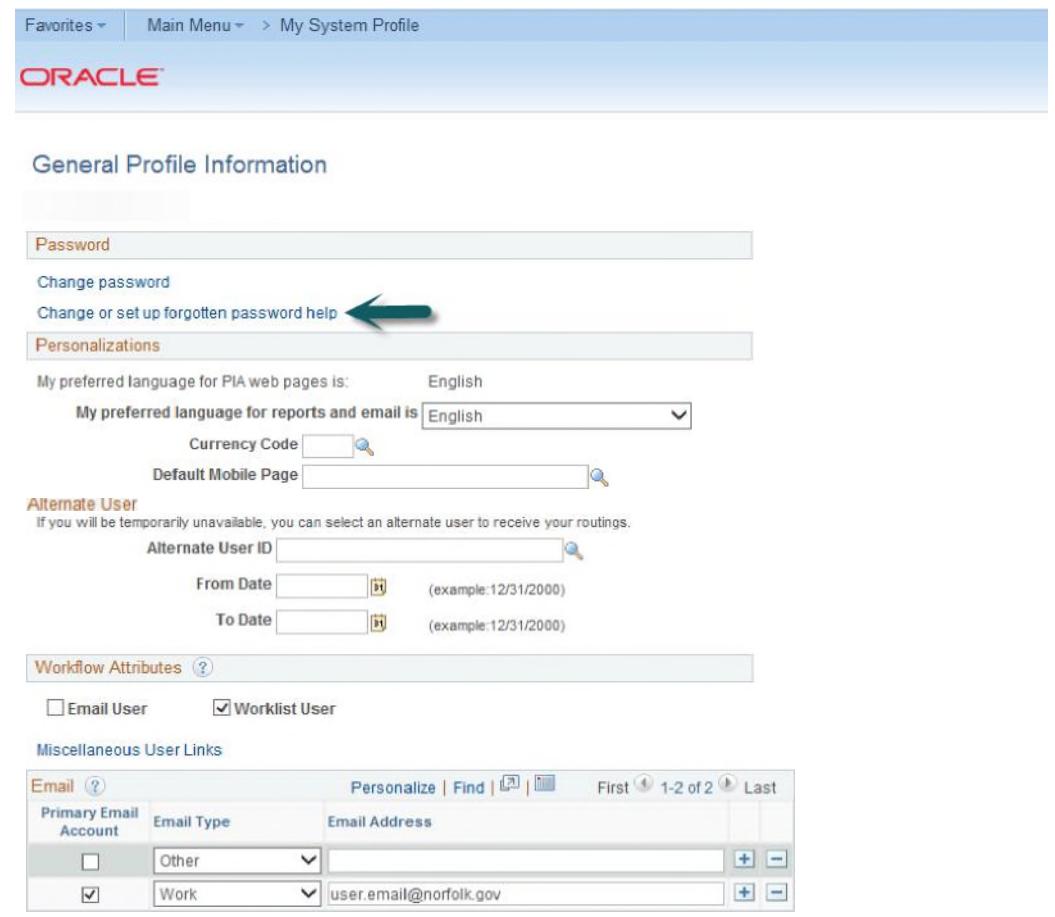

**图 Save** 

**16. Select a question** by clicking the down arrow to display available security questions

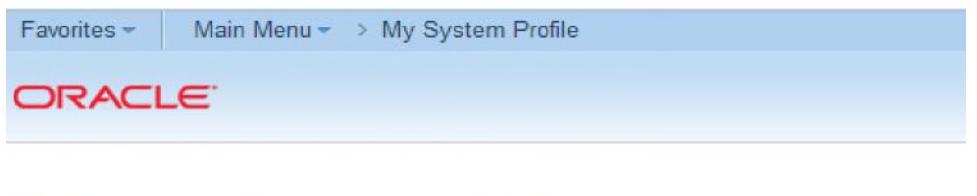

#### Change or set up forgotten password help

If you forget your password, you can have a new password emailed to you. Enter a question and your response below. These will be used to authenticate you.

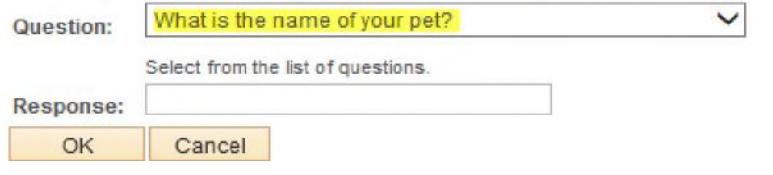

**17. Enter a Response (answer)** for your security question. The response will automatically convert to capital letters but is not case sensitive.

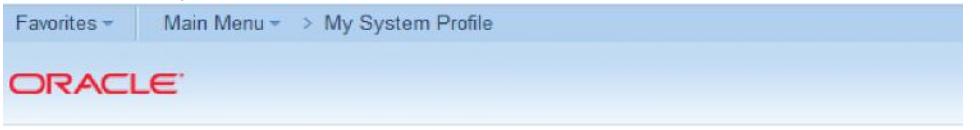

#### Change or set up forgotten password help

If you forget your password, you can have a new password emailed to you. Enter a question and your response below. These will be used to authenticate you.

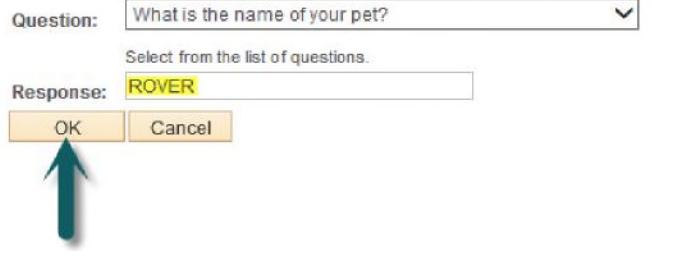

**18. Click Ok.** 

### **Congratulations! You are now ready to use Retirement Self-Service.**

May 2018